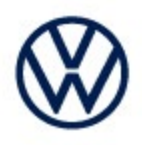

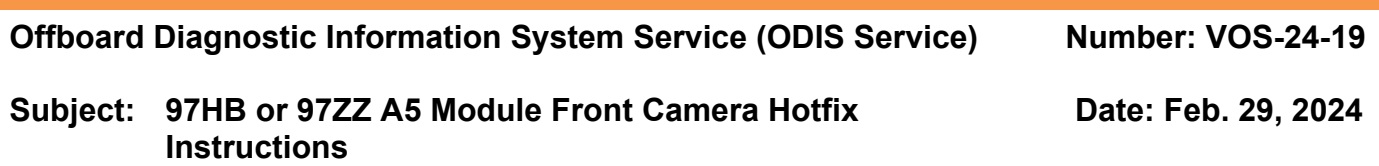

*Important:* 

*We recommend installation of this hotfix on one diagnostic device ONLY. Hotfix must be removed immediately after performing the procedure.*

#### **1.0 – Introduction**

**The hotfix applies to the ID.4.** If you are getting an error programming the A5 Module Front Camera.

Software configurations S313 or A321

**!! The Hotfix must be removed after performing the diagnostic procedure. !!**

### **2.0 – Prerequisite**

ODIS Service **Diagnostic Content version 2.49.6** must be installed.

To confirm the installed diagnostic content version in ODIS Service, go to: **Info > Versions.**

### **3.0 – Download Hotfix**

- 1. Open a **Web Browser** on the diagnostic device and logon to **vwhub.com**
- 2. Navigate through **Elsa2Go>Service References>Software/Hardware Updates**
- 3. Search for VOS-24-19 A5 Module Front Camera zip file.
- 4. Click the **A5 Module Front Camera Hotfix Zip File** and **Save** it to your Windows desktop.
- 5. Close your browser.

*(cont.)*

Page 1 of 5

**<sup>© 2024</sup> Volkswagen Group of America, Inc. All rights reserved. Information contained in this document is based on the latest information available at the time of printing and is subject to the copyright and other intellectual**  property rights of Volkswagen Group of America, Inc., its affiliated companies and its licensors. All rights are reserved to make changes at any time without notice. No part of this<br>document may be reproduced, stored in a Public **materials be modified or reposted to other sites, without the prior expressed written permission of the publisher.**

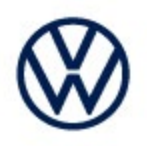

Browse to the desktop and double-click the **A5 Module Front Camera HotFix Zip File** to open it.

6. Right click the file (example only) name and select **Copy:**

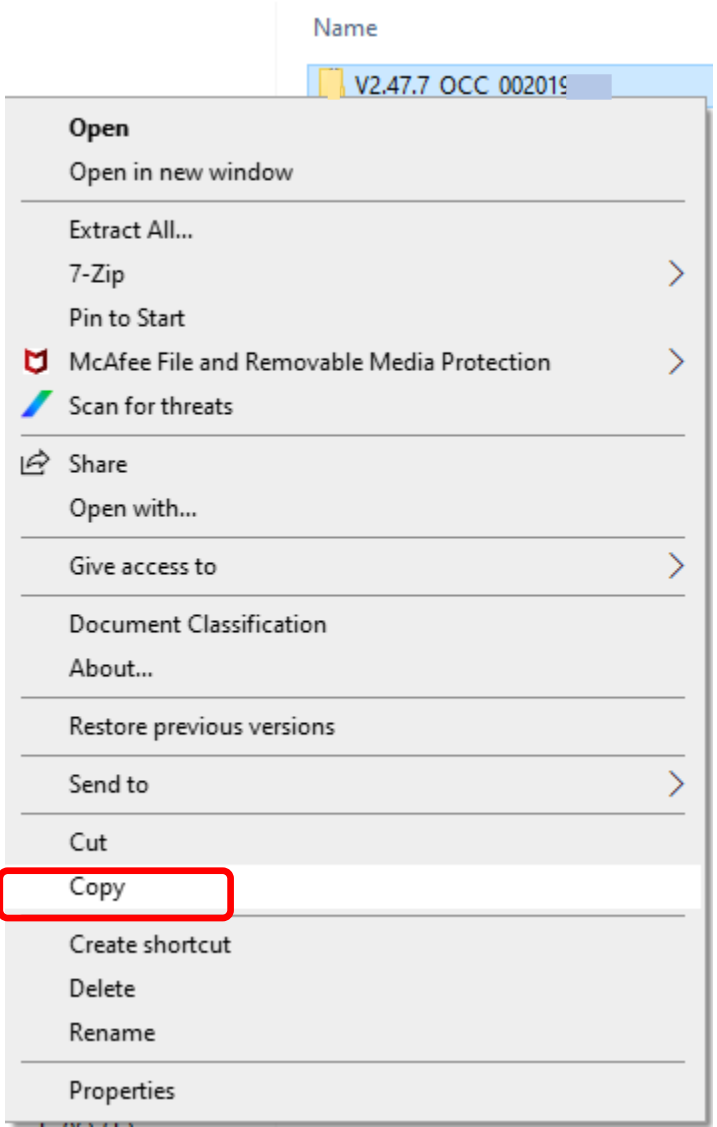

7. Right click anywhere on the Windows desktop and select **Paste.** This file icon (example) must appear on the desktop:

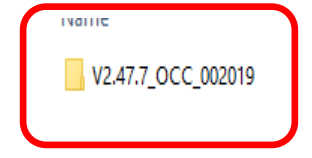

*(cont.)*

**All rights reserved. Information contained in this document is based on the latest information available at the time of printing and is subject to the copyright and other intellectual**  property rights of Volkswagen Group of America, Inc., its affiliated companies and its licensors. All rights are reserved to make changes at any time without notice. No part of this<br>document may be reproduced, stored in a Public **materials be modified or reposted to other sites, without the prior expressed written permission of the publisher.**

**<sup>© 2024</sup> Volkswagen Group of America, Inc.**

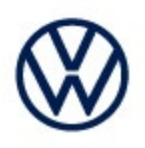

### **4.0 – Install Hotfix into ODIS Service**

- 1. Open ODIS Service ("Run as Administrator")
- 2. Expand the **Data** submenu and click **Download** (under **Hotfix**):

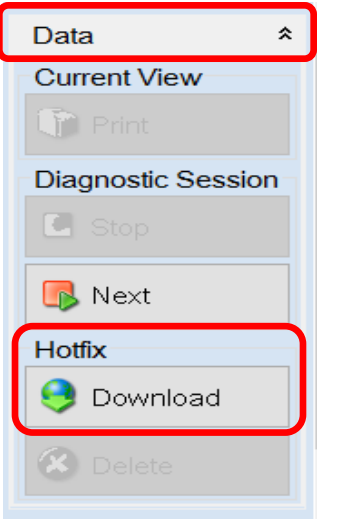

#### 3. Click **Continue:**

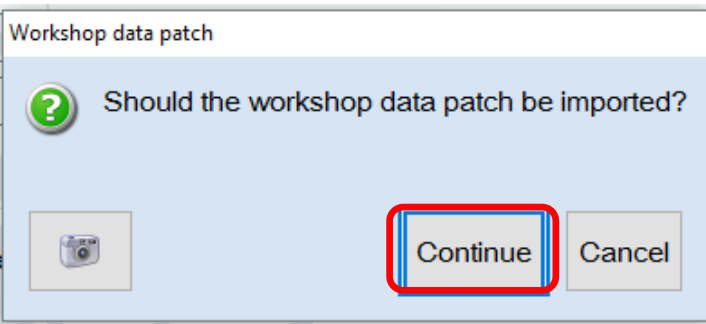

*(cont.)*

**All rights reserved. Information contained in this document is based on the latest information available at the time of printing and is subject to the copyright and other intellectual**  property rights of Volkswagen Group of America, Inc., its affiliated companies and its licensors. All rights are reserved to make changes at any time without notice. No part of this<br>document may be reproduced, stored in a Public **materials be modified or reposted to other sites, without the prior expressed written permission of the publisher.**

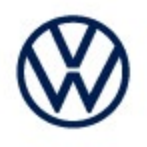

4. A Directory Selection window will appear. Browse to and **highlight the Hotfix file,** then click **Select Folder:**

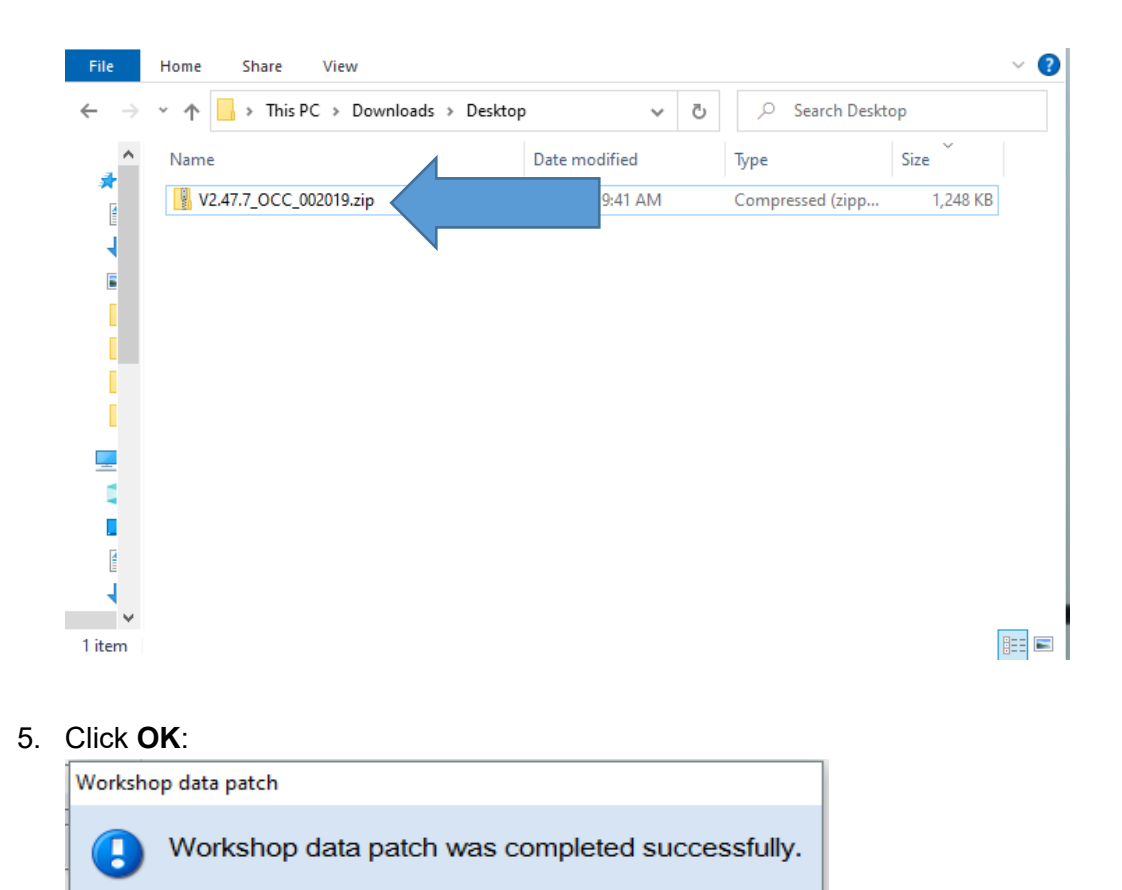

**6. Perform the diagnostic procedure.**

#### *Important:*

 $\sqrt{6}$ 

*The Hotfix must be removed after performing the procedure. Failure to do so will cause other vehicle diagnostics sessions to malfunction.*

Ok

*(cont.)*

Page 4 of 5

**All rights reserved. Information contained in this document is based on the latest information available at the time of printing and is subject to the copyright and other intellectual**  property rights of Volkswagen Group of America, Inc., its affiliated companies and its licensors. All rights are reserved to make changes at any time without notice. No part of this<br>document may be reproduced, stored in a Public **materials be modified or reposted to other sites, without the prior expressed written permission of the publisher.**

**<sup>© 2024</sup> Volkswagen Group of America, Inc.**

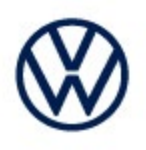

### **5.0 – Uninstall the Hotfix from ODIS Service**

1. Select **Erase** (under Hotfix), then **Continue:**

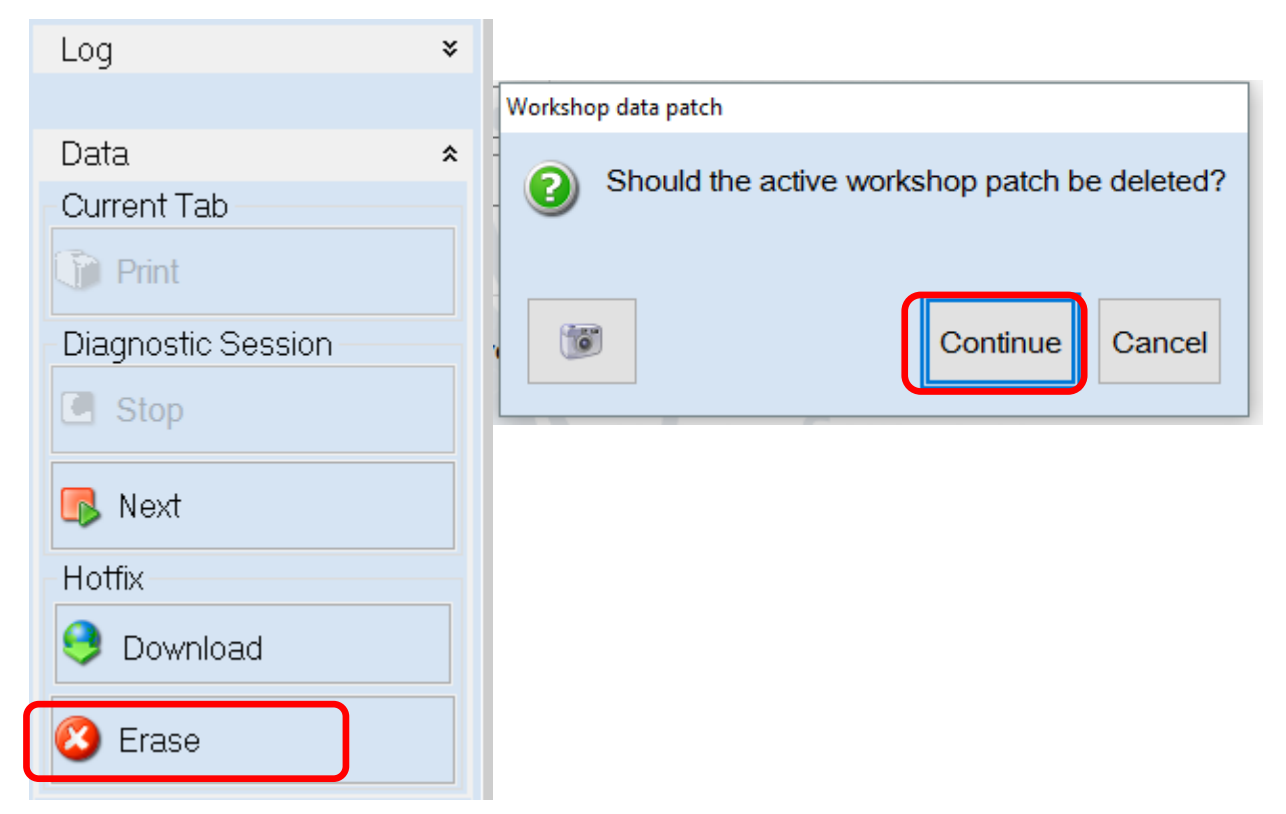

2. Click **OK** and close ODIS Service**:**

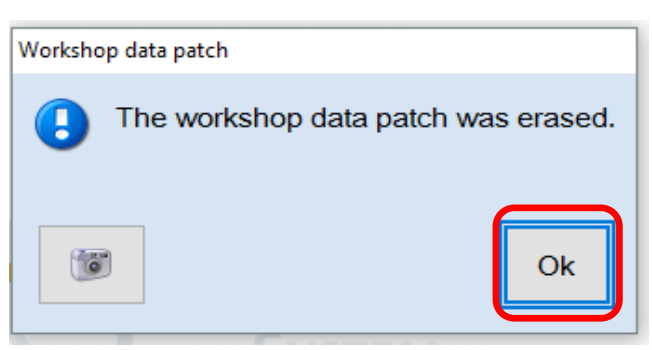

*Please contact Diagnostic Tester Software Support by phone at 888-896- 1298 or email [softwaresupport@vw.com](mailto:softwaresupport@vw.com) with any questions or concerns.*

**© 2024 Volkswagen Group of America, Inc.**

Page 5 of 5

**All rights reserved. Information contained in this document is based on the latest information available at the time of printing and is subject to the copyright and other intellectual**  property rights of Volkswagen Group of America, Inc., its affiliated companies and its licensors. All rights are reserved to make changes at any time without notice. No part of this<br>document may be reproduced, stored in a Public **materials be modified or reposted to other sites, without the prior expressed written permission of the publisher.**